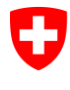

**15 – Education et science**, **octobre 2017**

# **Guide pour la gestion des numéros AVS (NAVS13) dans le domaine de la formation**

Version : V1.5 Date: 03.10.2017 Auteur : Tanja Glanzmann Contact : [lernende-ahvn13@bfs.admin.ch](mailto:lernende-ahvn13@bfs.admin.ch) 058 465 96 01

Les modifications par rapport à la version « 2017-V1.4 » du 30.01.2017 sont mises en jaune.

Espace de l'Europe 10 CH-2010 Neuchâtel [www.statistik.admin.ch](http://www.statistik.admin.ch/)

# **CONTENU**

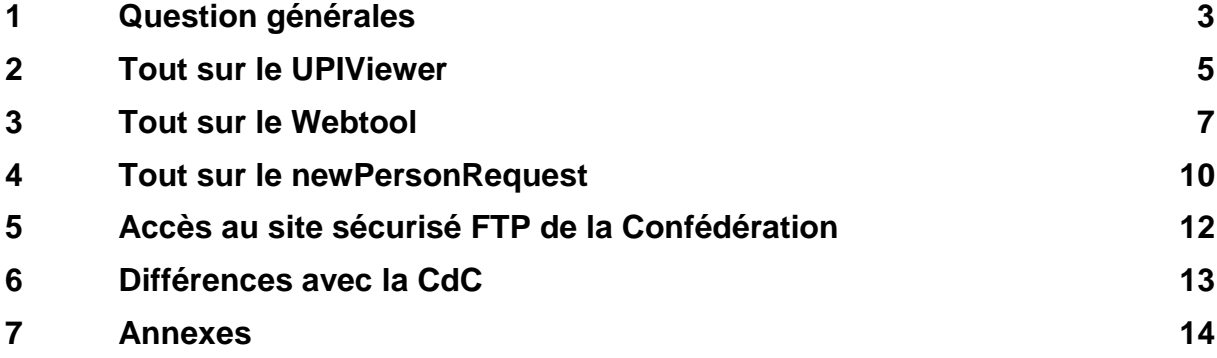

Ce document est interactif. En cliquant sur un élément souligné, vous obtenez plus de précisions.

# <span id="page-2-0"></span>**1 Question générales**

### **1.1 Qu'est-ce que le NAVS13 ?**

### En bref *Précisions*

Le NAVS13 est le nouveau créé pour l'AVS.

numéro d'identification personnel *données que le numéro traditionnel car il ne permet pas, même Il s'agit d'un numéro garantissant une meilleure protection des à des professionnels, de repérer la personne qui le détient. Cet identificateur est dès lors utilisé par plusieurs partenaires, notamment par les assurances maladie.*

## **1.2 Pourquoi faut-il livrer les données des élèves/étudiants et du personnel avec le NAVS13 ?**

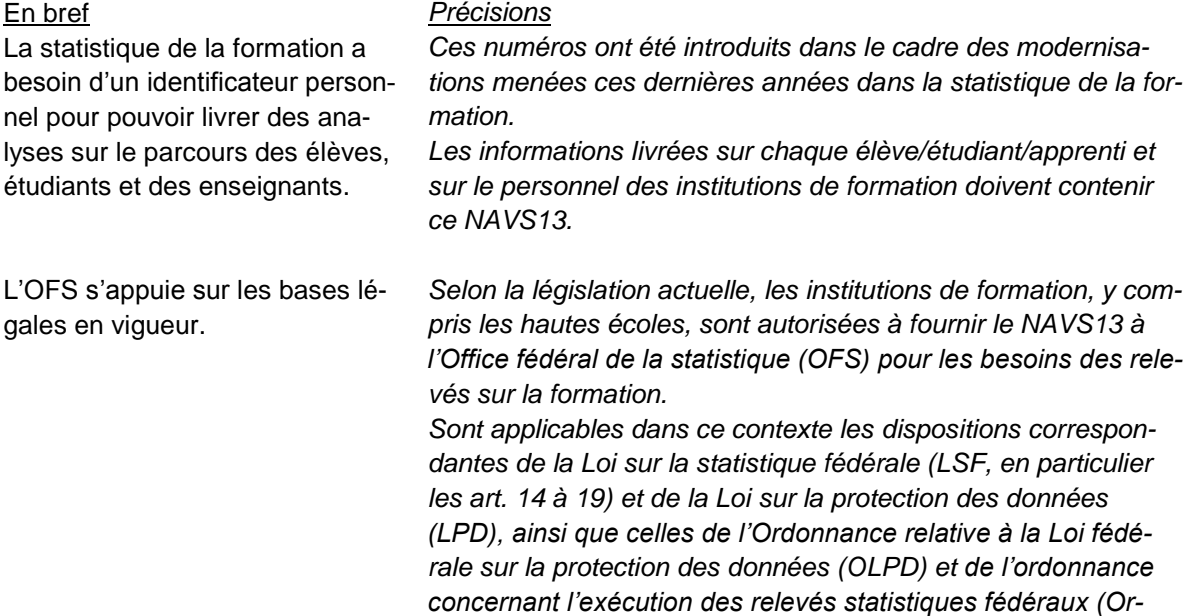

# **1.3 Comment faire si vous n'avez pas tous les NAVS13 nécessaires dans vos données ?**

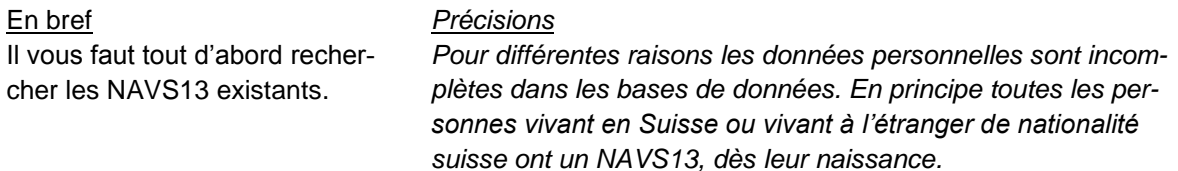

*donnance sur les relevés statistiques).*

*Par contre pour les personnes arrivant de l'étranger qui n'auraient pas encore de NAVS13 il est nécessaire d'en créer un.*

# **1.4 Comment savoir si des NAVS13 existent déjà et obtenir des numéros existants?**

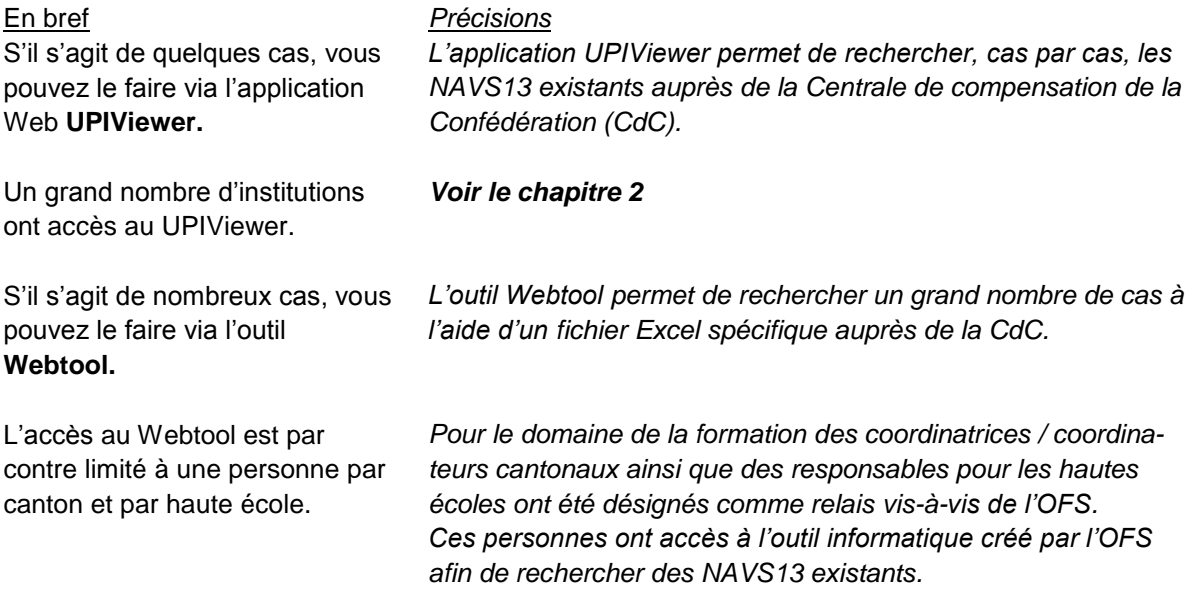

*Voir le chapitre 3*

# **1.5 Comment faire une demande pour la création de nouveaux NAVS13 ?**

Les demandes sont préparées par les coordinatrices / coordinateurs cantonaux et les responsables pour les hautes écoles.

Les cantons et les hautes écoles doivent envoyer leurs demandes pendant le slot que l'OFS communiquera 3 à 4 semaines avant le prochain slot **(plages temporelles) : mi-février, début avril, mi-septembre et début novembre).**

#### En bref *Précisions*

*La demande se fait à l'aide d'un formulaire Excel nommé « newPersonRequest ».*

*Voir le chapitre 4*

Elles sont adressées à l'OFS. *Destinataire : [lernende-ahvn13@bfs.admin.ch](mailto:lernende-ahvn13@bfs.admin.ch)*

*D'entente entre l'OFS et la CdC, cette dernière réserve quatre périodes pour traiter les demandes concernant le domaine de la formation : en mars, en avril, en octobre et en novembre. Les réponses de la CdC parviennent dans un délai de 6 semaines environ.*

# <span id="page-4-0"></span>**2 Tout sur le UPIViewer**

# **2.1 Qu'est-ce que le UPIViewer ?**

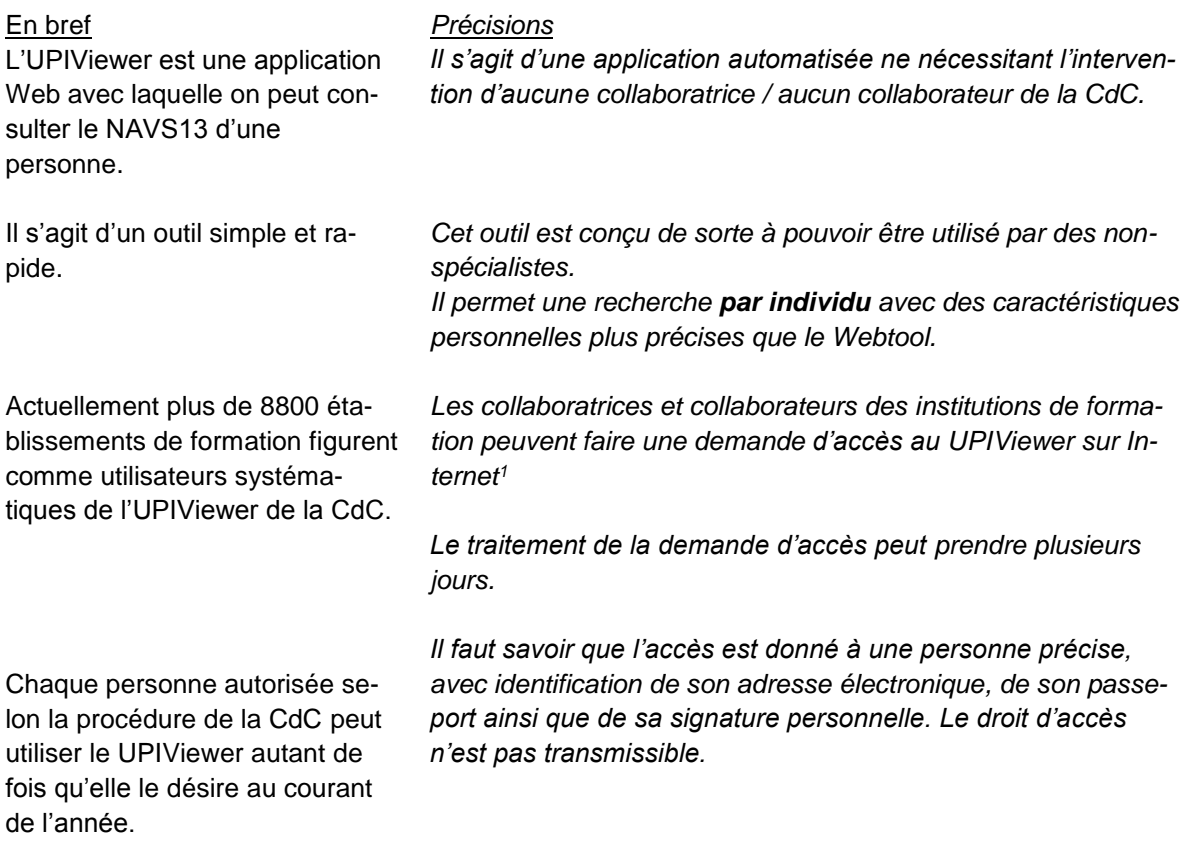

## **2.2 Pas à pas dans la recherche de NAVS13 existants via le UPIViewer**

-

1. Vous allez à la page d'accueil de la CdC <https://www.upiviewer.zas.admin.ch/UPIViewer/login.do> et vous indiquez votre visa (numéro d'utilisateur) et votre mot de passe.

En bref *Précisions Voir annexe 1 Recherche d'une personne à l'aide du UPIViewer*

<sup>1</sup> Lien :<https://www.upiviewer.zas.admin.ch/UPIRequest/initSearchInstitutionForUpiRequest.do> Si l'institution n'est pas encore inscrite au registre, une demande doit être faite au moyen du lien suivant :

https://www.zas.admin.ch/zas/fr/home/partenaires-et-institutions-/navs13/annonce-de-nouve Remplir le formulaire "Formulaire de demande d'attribution du NAVS13 par lots en mode offline" et l'envoyer ensuite à la CdC.

- 2. Une fois dans la page « Recherche d'une personne », entrez les Nom, Prénom, Date de naissance, Sexe. Puis activez la cellule « Chercher ».
- 3. Dans les secondes qui suivent vous obtenez le résultat de la recherche.
- 4. S'il n'est mentionné qu'une personne, vous importez son NAVS13.
- 5. S'il est mentionné deux personnes avec plusieurs caractéristiques semblables, vous déterminez quelle personne correspond à votre demande et importez son NAVS13.
- 6. Si aucun NAVS13 n'apparaît, il s'agira de demander la création d'un nouveau NAVS13

*Date de naissance : Il est nécessaire de préciser le jour, le mois et l'année Nationalité et autres informations : à préciser si possible*

*Si nécessaire il conviendra de vérifier les informations que vous possédez.*

#### **En résumé**

Le UPIViewer pour se procurer des NAVS13 existants est accessible sur la page <https://www.upiviewer.zas.admin.ch/UPIViewer/login.do>

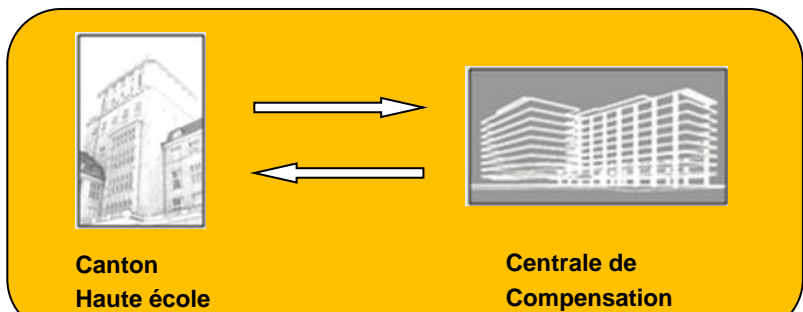

# <span id="page-6-0"></span>**3 Tout sur le Webtool**

### **3.1 Qu'est-ce que le Webtool ?**

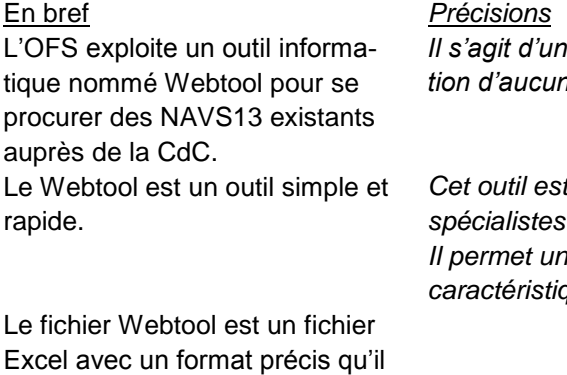

Les responsables désignés pour chaque canton et chaque haute école ont accès au Webtool.

ne faut surtout pas modifier.

Chacune/chacun peut utiliser le Webtool huit fois par an, aux périodes de son choix.

*Il s'agit d'une application automatisée ne nécessitant l'intervention d'aucun collaborateur/aucune collaboratrice de la CdC.*

t conçu de sorte à pouvoir être utilisé par des non*spécialistes. Il permet une recherche par lots avec un nombre restreint de caractéristiques.*

*L'OFS a désigné, en accord avec les cantons et les hautes écoles, un coordinateur/une coordinatrice par canton et un/e responsable par haute école.*

*Il est possible de demander à l'OFS le renouvellement de l'accès.*

*[lernende-ahvn13@bfs.admin.ch](mailto:lernende-ahvn13@bfs.admin.ch)*

## **3.2 Pas à pas dans la recherche de NAVS13 existants via le Webtool**

1. Vous allez sur la page d'accueil du Webtool <https://www.e-service.admin.ch/meb/>

Et téléchargez le modèle Excel

2. Vous remplissez le fichier Excel avec les données des personnes pour lesquelles vous recherchez s'il existe un NAVS13. Sont ici nécessaires un No d'identification de la personne, le Nom, le Prénom, la Date de naissance et le Sexe.

En bref *Précisions Voir annexe 2 Page d'accueil du Webtool NAVS13 sur Internet*

> *Voir annexe 3 Modèle Excel du Webtool NAVS13*

*No d'identification : il est possible de faire une numérotation automatique.*

*Nom : minuscules ou majuscules Prénom : minuscules ou majuscules Naissance : jjmmaaaa ou aaaa Sexe : homme=code 1, femme=code 2.*

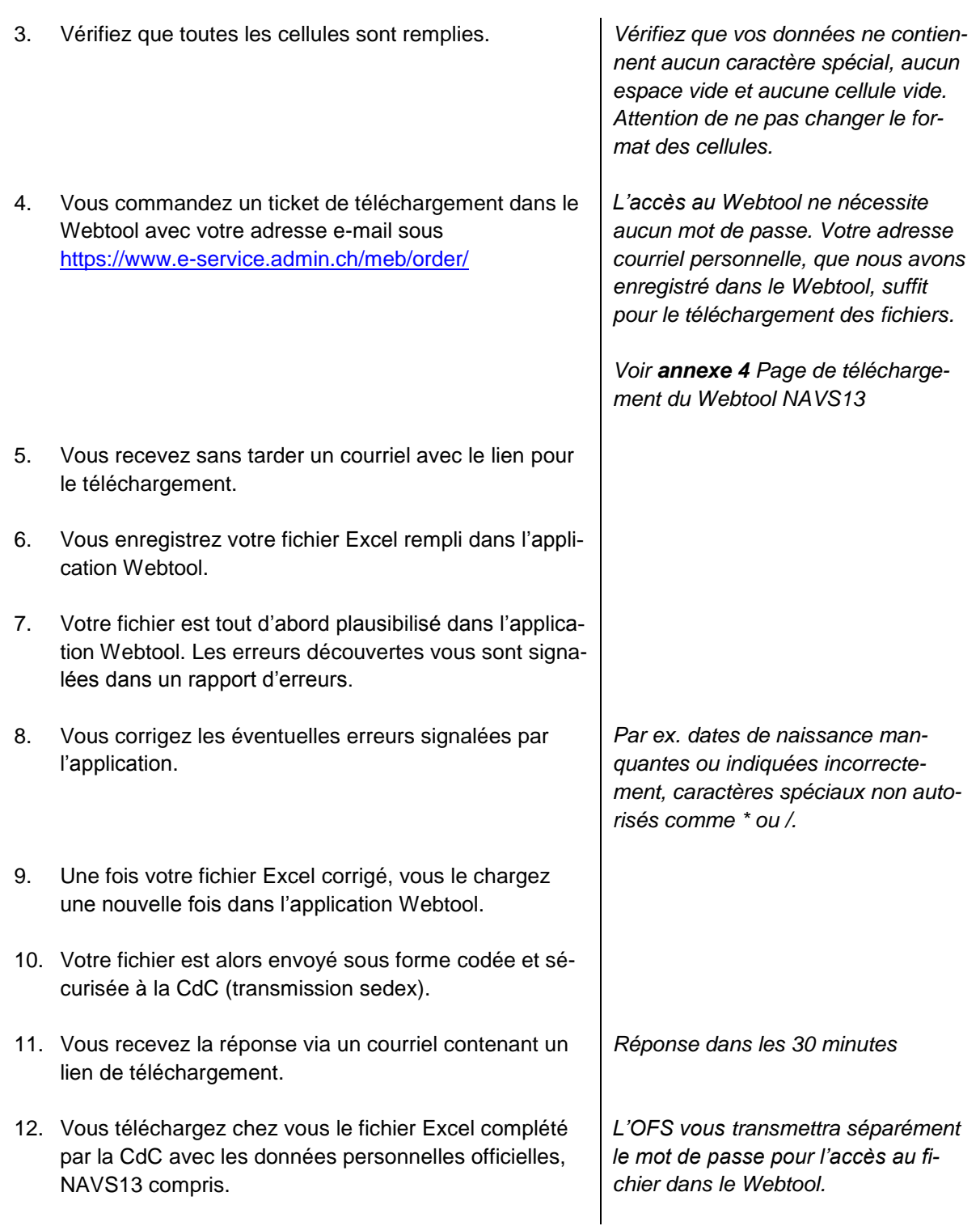

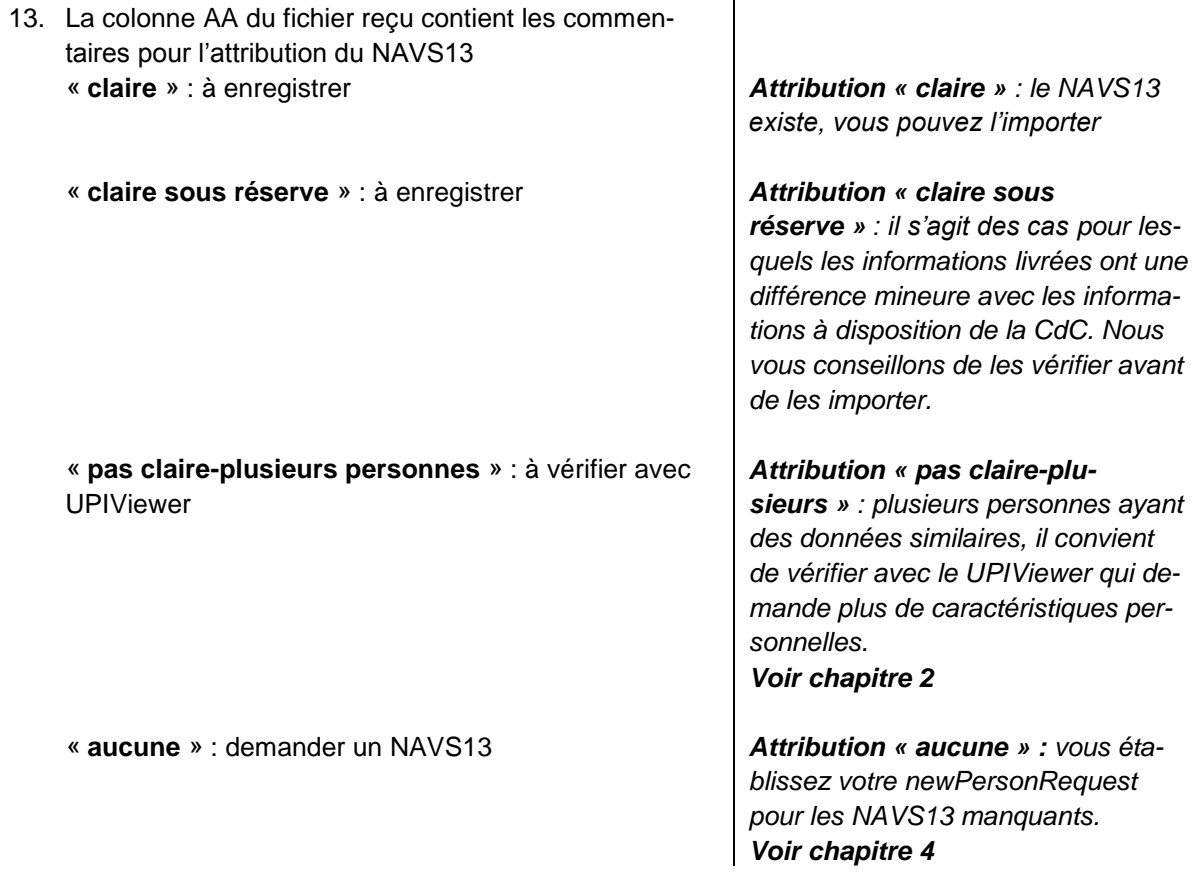

### **En résumé**

Le modèle de fichier Excel Webtool pour se procurer des NAVS13 existants est accessible sur: <https://www.e-service.admin.ch/meb/>

La page de téléchargement du fichier dans le Webtool figure à l'adresse: <https://www.e-service.admin.ch/meb/order>

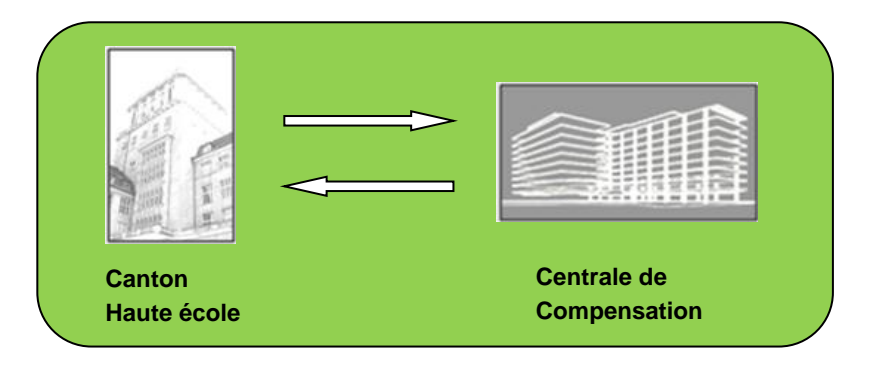

# <span id="page-9-0"></span>**4 Tout sur le newPersonRequest**

# **4.1 Qu'est-ce que le newPersonRequest ?**

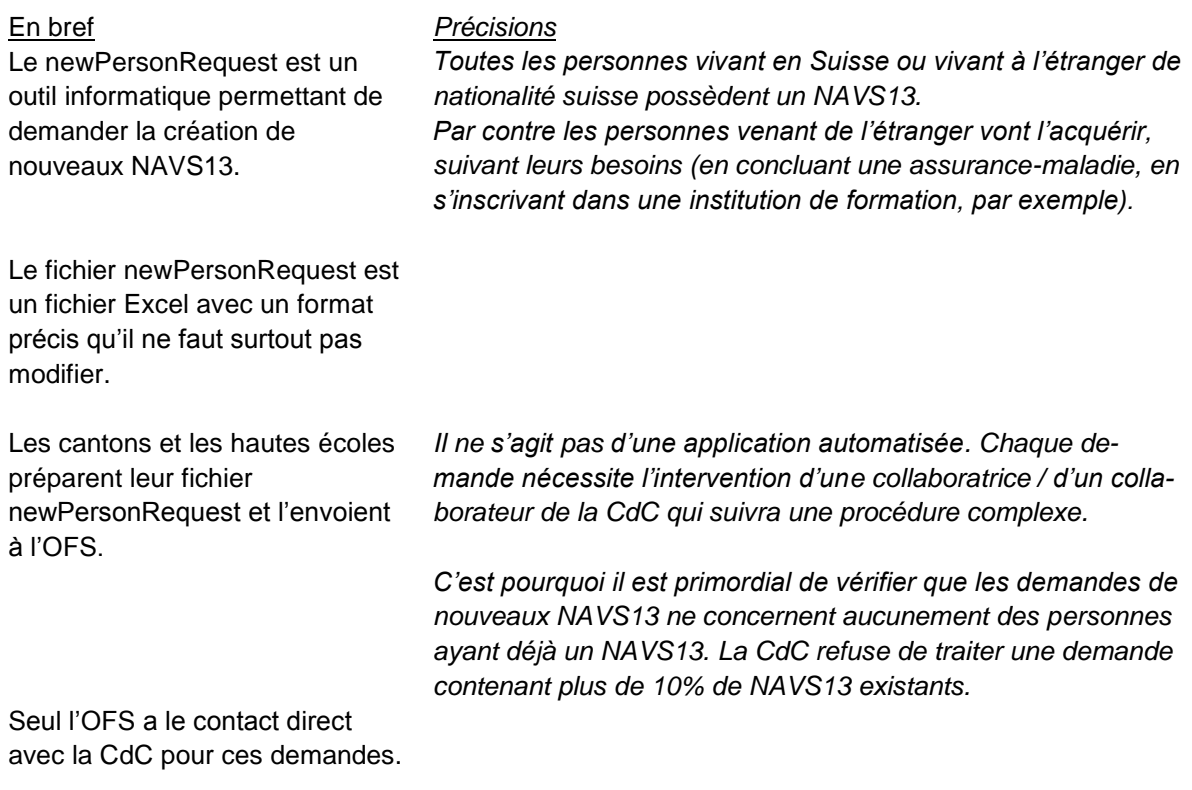

# **4.2 Comment fonctionne la demande de nouveaux NAVS13 via le newPersonRequest ?**

| En bref |                                                                                                    | Précisions                                                              |
|---------|----------------------------------------------------------------------------------------------------|-------------------------------------------------------------------------|
|         | L'OFS est la personne de contact pour les nouvelles de-<br>mandes NAVS13. Cela signifie que toutes les demandes<br>doivent être envoyées à lernende-ahvn13@bfs.admin.ch.<br>Nous vous prions d'ignorer toute autre directive éventuelle<br>se trouvant sur le site internet de la CdC. |                                                                         |
| 2.      | Vous allez à la page d'accueil de la CdC concernant les<br>demandes de nouveaux NAVS13 <sup>2</sup>                                                                                                    | Voir <b>annexe 5</b> Page d'accueil du<br>newPersonRequest sur Internet |
|         | Le modèle se trouve sous « Ressources ».                                                                                                    | Voir <b>annexe 6</b> Modèle Excel du<br>newPersonRequest                |
|         | Téléchargez le fichier « New_Person_Request_F.xls »                                                                                                    |                                                                         |
| 3.      | Vous remplissez le fichier Excel avec les données des<br>personnes pour lesquelles vous n'avez pas de NAVS13.                                                                                                    | Suivre les modèles des lignes 10<br>et 11.                              |

<sup>2</sup> <https://www.zas.admin.ch/zas/fr/home/partenaires-et-institutions-/navs13/annonce-de-nouvelles-personnes-en-mode-offline.html>

-

Sont ici nécessaires le Nom de famille, le Prénom, l'Année, le Mois et le Jour de naissance, le Sexe, la Nationalité et le Lieu de naissance.

N'oubliez pas de remplir le haut du formulaire, à savoir le type d'organisme, l'organisme/caisse et l'E-MAIL (vous devez indiquer votre adresse e-mail pour des éventuelles correspondances).

*Nom : nom de famille Nom de célibataire : nom de naissance Date de naissance : 3 colonnes distinctes = aaaa / mm / jj Sexe : m=masculin, f=féminin Pays-lieu de naissance et Villelieu de naissance : voir l'onglet « Explications » du fichier.*

*Attention : n'utilisez pas le code 8100 pour la Suisse, car la CdC part du principe que cette personne a déjà un NAVS13. Si la Suisse est vraiment le pays de naissance (et que la personne ne possède pas de NAVS13), veuillez utiliser le code 8999 « inconnu » ou alors annexer à votre demande (avec code 8100) un extrait de l'acte de naissance ou une copie du passeport de la personne.*

*Code 8509 (Hong Kong) : ce code ne doit pas être utilisé. Veuillez utiliser le code 8508 pour la Chine. Hong Kong est une région administrative spéciale sur la côte sud de la République populaire de Chine.*

*Aucun caractère spécial et aucun espace vide.*

*Ne pas changer le format des cellules.*

*[lernende-ahvn13@bfs.admin.ch](mailto:lernende-ahvn13@bfs.admin.ch)*

- 4. Vous envoyez votre formulaire rempli à l'OFS. Ce document ne contenant pas de NAVS13, vous le joignez simplement à votre message. **Slot (plages temporelles) : mi-février, début avril, miseptembre et début novembre.** La date exacte sera communiquée aux cantons et aux institutions 3 à 4 semaines avant le prochain slot.
- 5. L'OFS vérifie si le fichier satisfait aux exigences formelles de la CdC.
- 6. L'OFS transmet votre fichier à la CdC (attention, aucun fichier ne sera traité en dehors des slots fixés).
- 7. La CdC établit de nouveaux NAVS13 dans les six semaines et envoie sa réponse à l'OFS.

*Le fichier ne sera pas traité s'il contient plus de 10% de NAVS13* 

*existants. Il est donc primordial que vous ayez vérifié ceci avant la création de votre fichier new-PersonRequest.*

- 8. Les fichiers contenant les nouveaux NAVS13 sont déposés sur un site sécurisé FTP de la Confédération.
- 9. L'OFS vous informe par courriel et met à votre disposition le fichier de la CdC sur un site sécurisé FTP.

#### *Voir le chapitre 5*

*Vous recevrez séparément un message indiquant la mise à disposition du fichier et le code d'accès et un message donnant l'accès au site FTP.*

### **En résumé**

Le modèle Excel newPersonRequest pour demander la création de nouveaux NAVS13 se trouve sous <https://www.zas.admin.ch/zas/fr/home/partenaires-et-institutions-/navs13/annonce-de-nouvelles-personnes-en-mode-offline.html>

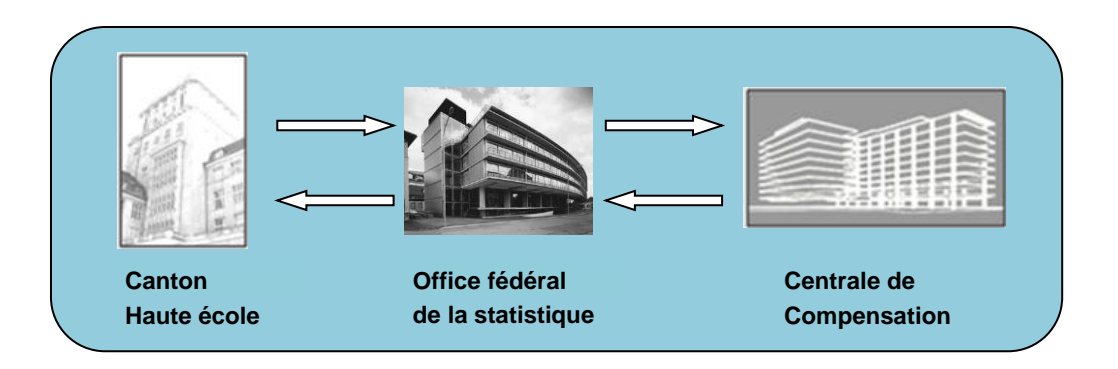

# <span id="page-11-0"></span>**5 Accès au site sécurisé FTP de la Confédération**

# **5.1 Qu'est-ce que le site sécurisé FTP ?**

La CdC et l'OFS utilisent un serveur de type FTP pour y enregistrer des fichiers contenant des données confidentielles. Nous l'utilisons pour tous les fichiers contenant des NAVS13. Il s'agit d'un site sécurisé auquel ont accès uniquement les personnes dont l'adresse électronique a été donnée.

# **5.2 Comment accéder au site sécurisé FTP ?**

Lorsque l'OFS charge un fichier à votre intention sur ce site FTP, elle vous en informe par courriel. Dans un courriel séparé vous recevez le mot de passe.

Puis vous recevez un message électronique automatique vous indiquant qu'un fichier ou des fichiers

sont à votre disposition. Il vous suffit de cliquer sur le lien figurant dans le message, d'y entrer le mot de passe et vous avez accès à vos fichiers. Vous pouvez les importer.

<span id="page-12-0"></span>L'enregistrement sur ce site est d'une durée très limitée : de 5 jours seulement, weekends compris. Une fois ce délai expiré, les fichiers sont automatiquement détruits.

# **6 Différences avec la CdC**

Il arrive que les informations sur les personnes à disposition dans les cantons et les hautes écoles ne correspondent pas à celles enregistrées à la Caisse cantonale de Compensation (CdC).

Dans le cas où le canton ou la haute école est certaine que ses informations sont correctes et que des modifications sont nécessaires à la CdC, l'institution voudra bien s'adresser à l'adresse [upi\\_support@zas.admin.ch](mailto:upi_support@zas-admin.ch)

# <span id="page-13-0"></span>**7 Annexes**

# **Annexe 1 : Recherche d'une personne à l'aide du UPIViewer**

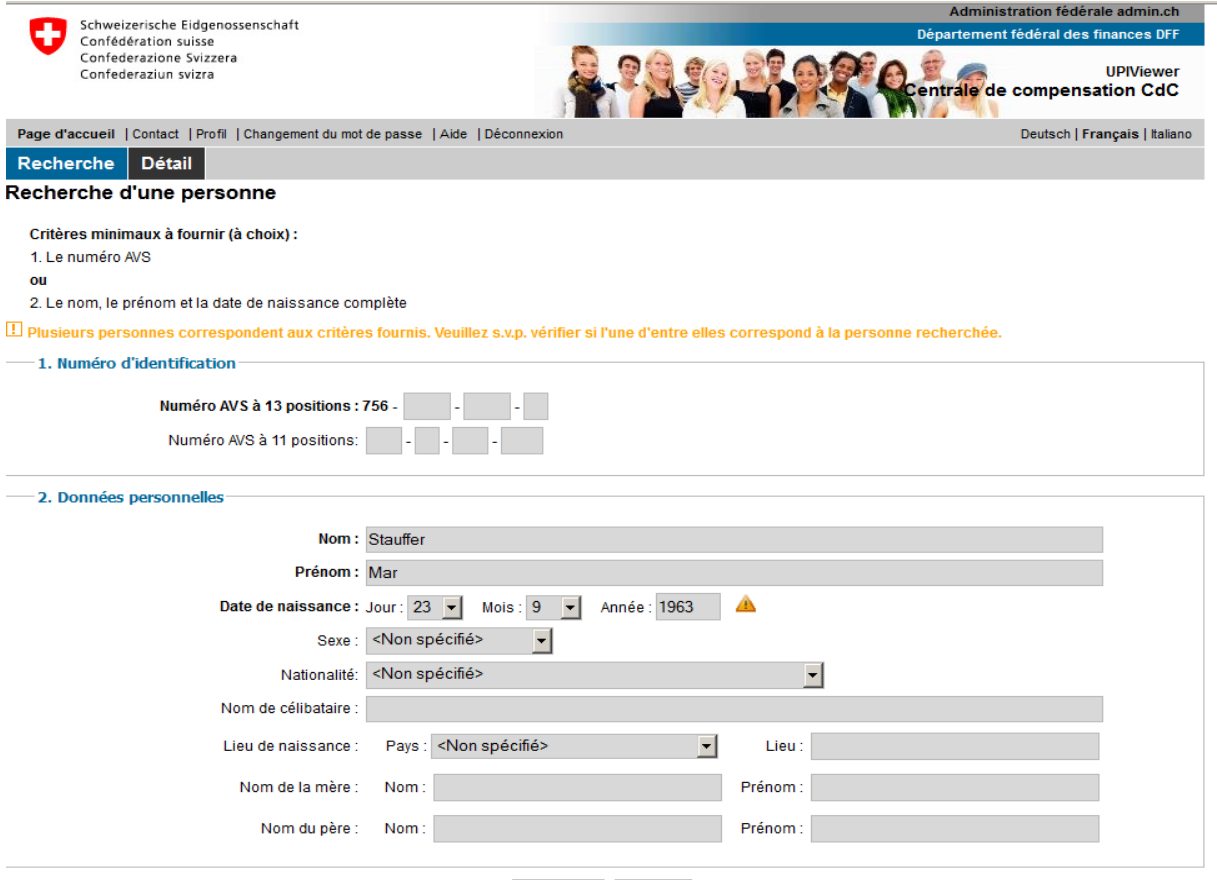

Chercher Effacer

#### Résultat de la recherche : 2

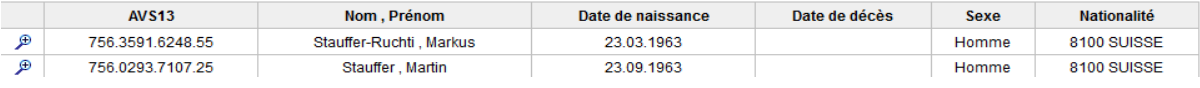

# **Annexe 2 : Page d'accueil du Webtool NAVS13 sur Internet**

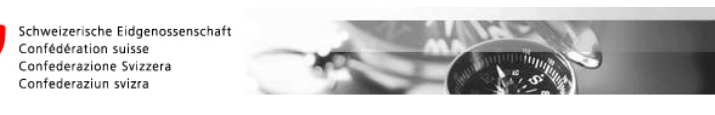

### Bienvenue sur le Webtool NAVS13 destiné aux établissements de formation

A l'aide de cette page Web, les établissements de formation peuvent se procurer le NAVS13 des élèves, des apprentis et des étudiants.

#### Modernisation des enquêtes dans le domaine de la formation

Le projet de modernisation des enquêtes dans le domaine de la formation (MEB) a pour but principal d'uniformiser l'objet des enquêtes, les caractères relevés et les nomenclatures, de procéder à la collecte complète, sous forme électronique, des données individuelles des personnes en formation et d'introduire des identificateurs valables pour tous les registres (NAVS13 et n° REE). Ce projet MEB est exécuté par l'Office fédéral de la statistique (OFS) en collaboration avec l'Office de la formation professionnelle et de la technologie (OFFT) et la Conférence suisse des directeurs cantonaux de l'instruction publique (CDIP).

#### Téléchargement de données personnelles

Les établissements de formation peuvent télécharger les données personnelles de leurs élèves, apprentis ou étudiants dans un fichier Excel (Excel 97-2003)(nom, prénom, date de naissance, sexe, nationalité). Le lien utile à cet effet sera communiqué aux établissements de formation par courriel. En dessous vous trouverez le fichier Excel (Excel 97-2003) à utiliser:

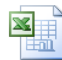

Lors du téléchargement, les données personnelles contenues dans le fichier Excel (Excel 97-2003) sont validées et les erreurs éventuelles immédiatement signalées. Les responsables, dans les établissements de formation, doivent alors corriger ces erreurs et télécharger une nouvelle fois tout le fichier Excel. Tant que les données personnelles présentent des erreurs ou sont incomplètes. elles sont refusées.

# **Annexe 3 : Modèle Excel du Webtool NAVS13**

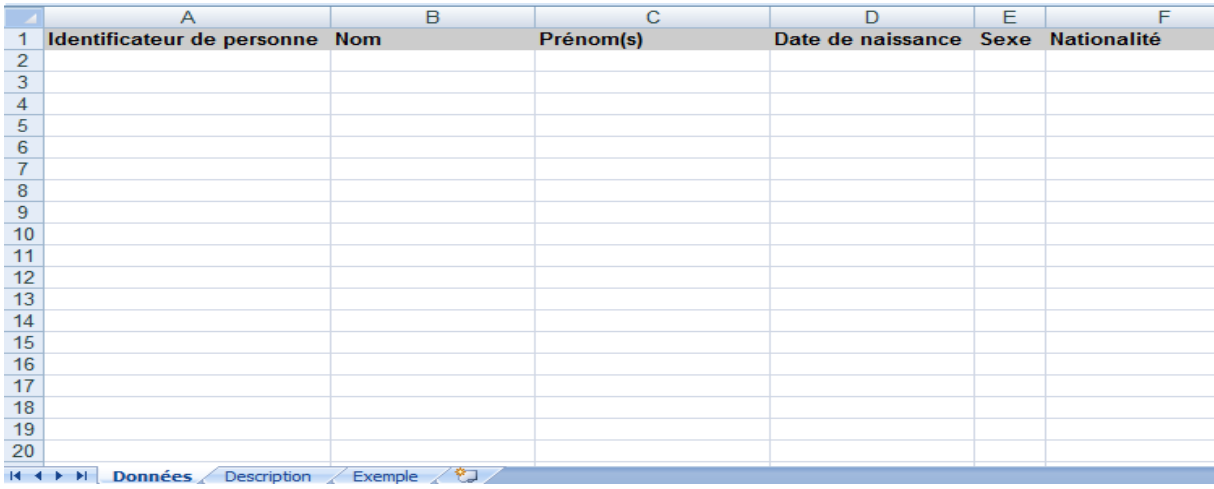

## **Annexe 4 : Page de téléchargement du Webtool NAVS13**

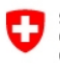

Schweizerische Eidgenossenschaft Confédération suisse<br>Confederazione Svizzera Confederaziun svizra

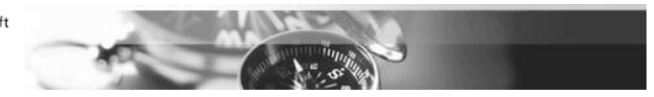

### Bienvenue sur la page pour commander un ticket de téléchargement

Si vous êtes autorisé(e) à utiliser le Webtool MEB, vous pouvez obtenir ici un ticket pour un téléchargement de données.<br>Veuillez indiquer votre adresse e-mail et cliquer sur "envoyer ticket". Le ticket vous sera ensuite e

Veuillez noter qu'en commandant un ticket de téléchargement, toutes les anciennes données seront effacées.

En cas de questions ou d'incertitudes, prière de vous adresser à lernende-ahvn13@bfs.admin.ch

Indiquez ici votre adresse e-mail enregistrée .. Envoyer ticket

# **Annexe 5 : Page d'accueil du newPersonRequest sur Internet**

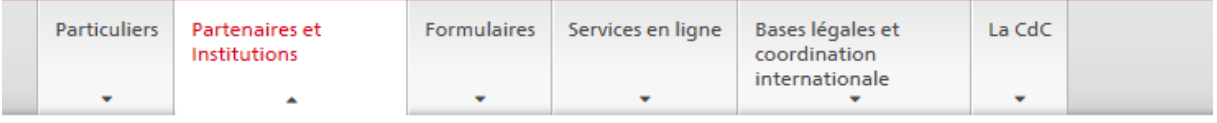

### **Unique Person Identification**  $(UPI)$

Consultation du registre

**Manuel d'utilisation** 

Interface UPIViewer

**Interface UPIServices** 

Informations d'exploitation

**Support utilisation UPI & NAVS13** 

Accès applicatifs

Rectification des données

Commission d'exploitation UPI (CE-UPI)

# Disponibilité des applications Web NAVS<sub>13</sub> Cahier des charges Règles de gestion Numéros inactivés ou annulés

Primo-acquisition du NAVS13

Utilisation systématique du NAVS13

Demande d'attribution de NAVS13

#### Registres centraux

Registre des assurés AV Registre des rentes AVS **Registre des allocations** Registre des allocations Registre des bénéficiair prestations en nature A Registre des prestations complémentaires Statistique

Datawarehouse Analyse

# **Annexe 6 : Modèle Excel du NewPersonRequest**

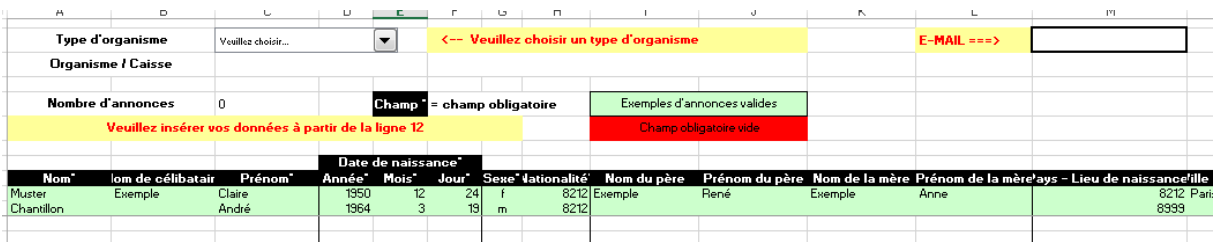

# **Annexe 7 : glossaire**

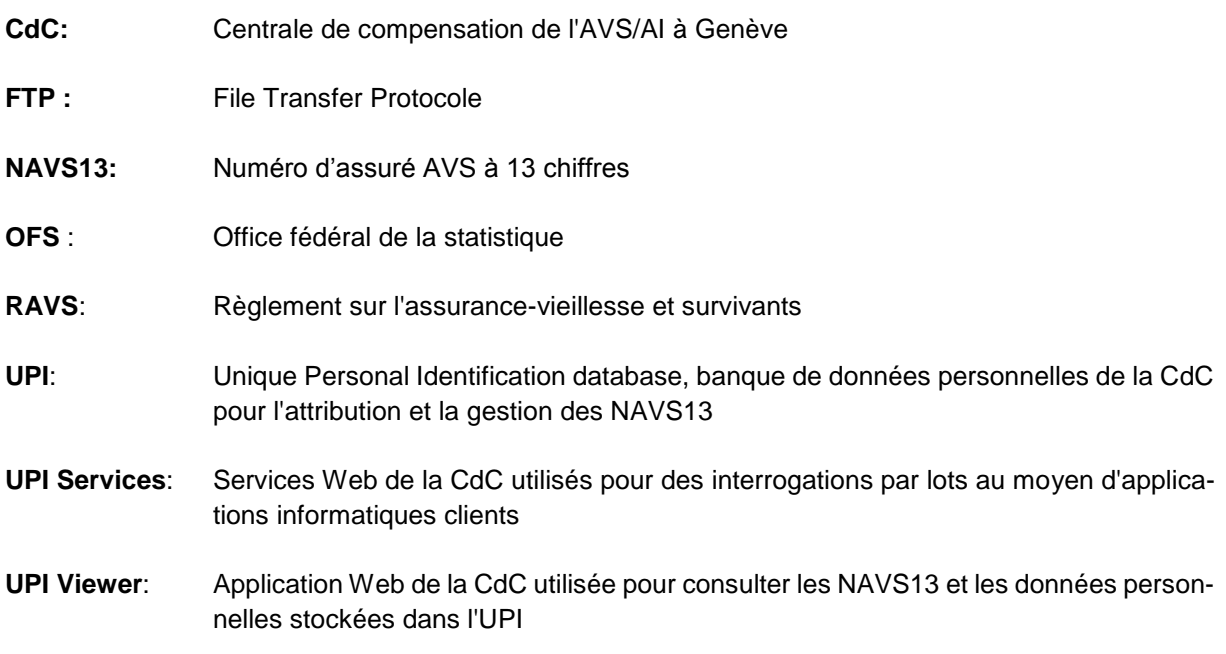